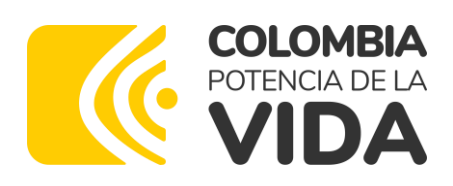

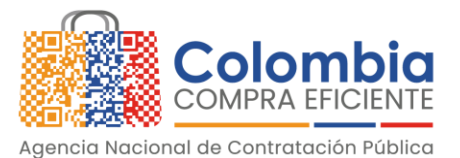

#### AGENCIA NACIONAL DE CONTRATACIÓN PUBLICA -COLOMBIA COMPRA EFICIENTE-2023

# **Director General**

Stalin Ballesteros García

#### **Secretaria General** Jenny Fabiola Páez Vargas

**Subdirector de Negocios (E)** Juan David Marín López

**Subdirectora de Gestión Contractual** Nohelia del Carmen Zawady Palacio

Subdirector de Información y Desarrollo Tecnológico (IDT) (E) Carlos Francisco Toledo

**Subdirector de Estudios de Mercado y Abastecimiento Estratégico (EMAE)** Ricardo Adolfo Suárez

Asesora Experta de Despacho María del Pilar Suárez Sebastián

Asesor Experto de Despacho Carlos Francisco Toledo

Asesora de Planeación, Políticas Públicas y Asuntos Internacionales Claudia Taboada Tapia

Asesor Experto de Despacho Juan David Marín López

**Asesor de Comunicaciones Estratégicas** Ricardo Pajarito Mondragón

Asesora de Control Interno Judith Gómez Zambrano

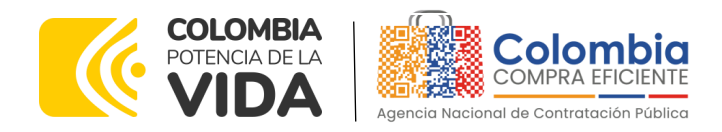

# **CONTENIDO**

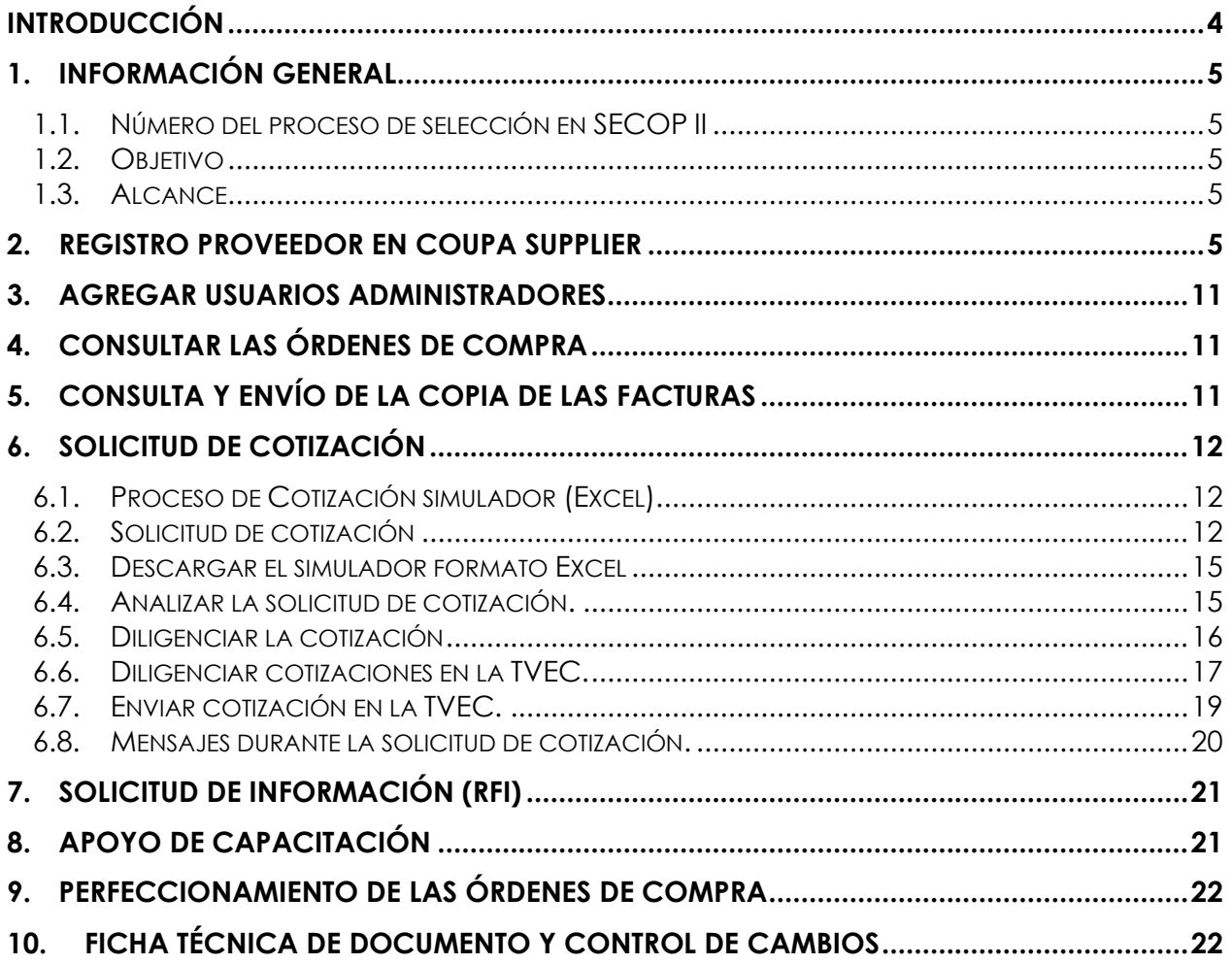

# **LISTA DE ILUSTRACIONES**

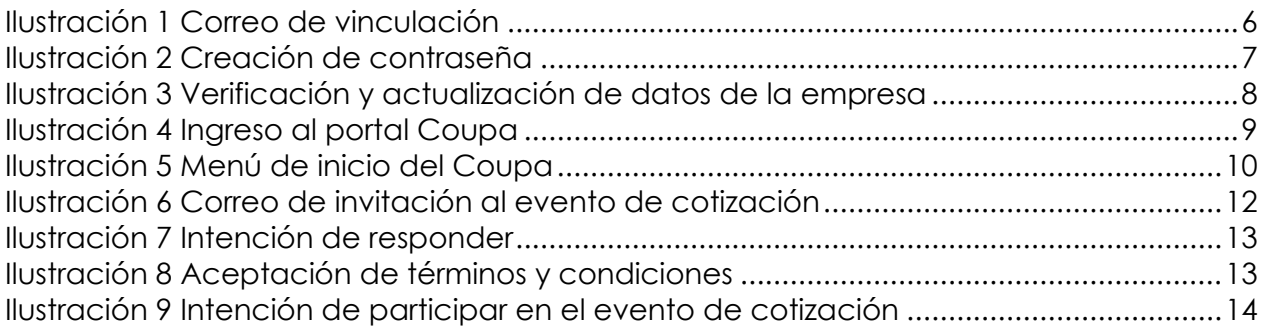

Página **2** de **23** Departamento Nacional<br>de Planeación - **DNP** Agencia Nacional de Contratación Pública - Colombia Compra Eficiente Tel. [601]7956600 · Carrera 7 No. 26 - 20 Piso 17 · Bogotá - Colombia

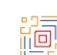

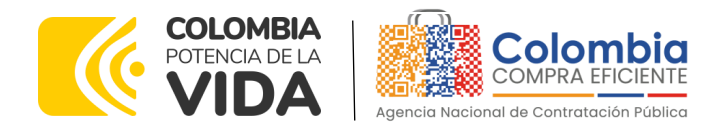

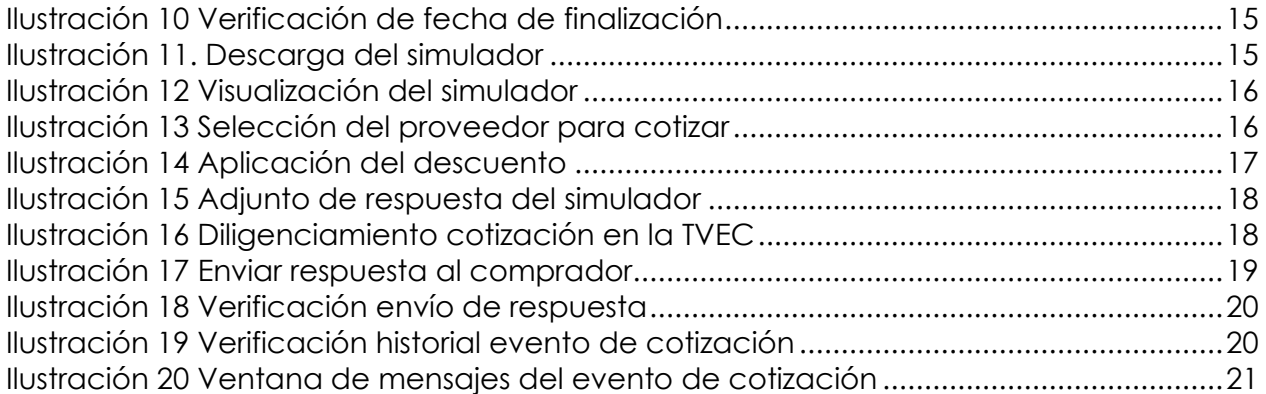

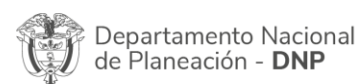

Ho,

Página **3** de **23** Agencia Nacional de Contratación Pública - Colombia Compra Eficiente Tel. [601]7956600 · Carrera 7 No. 26 - 20 Piso 17 · Bogotá - Colombia

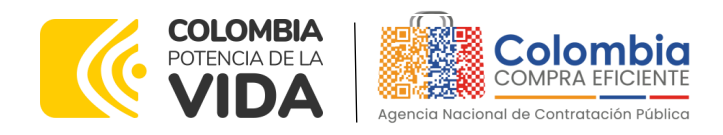

# <span id="page-3-0"></span>**INTRODUCCIÓN**

La presente guía busca ayudar a los proveedores del Instrumento de Agregación de Demanda para el suministro de alimentos para la operación del PAE Bogotá por parte de la Secretaría de Educación del Distrito - SED a través de la Tienda Virtual del Estado Colombiano (TVEC), en la cuarta generación.

Es importante mencionar que esta guía contiene lineamientos en cuanto a la forma de dar respuesta a las solicitudes de cotización realizadas por parte de la SED, de igual forma, esto se encuentra directamente ligado con las obligaciones contractuales de los Proveedores de acuerdo con lo establecido en el contrato del IAD número **CCE-205- 2023**

En el siguiente enlace encontrará el minisitio del [IAD: CCE-205-2023](https://www.colombiacompra.gov.co/tienda-virtual-del-estado-colombiano/alimentos-crudos/iad-para-el-suministro-de-alimentos-para-la)

*Nota: El Proveedor deberá leer de forma detallada y completamente esta guía como un soporte para dar respuesta a las solicitudes de cotización generadas por las Entidades Compradoras.* 

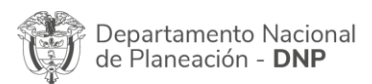

Página **4** de **23** Agencia Nacional de Contratación Pública - Colombia Compra Eficiente Tel. [601]7956600 · Carrera 7 No. 26 - 20 Piso 17 · Bogotá - Colombia

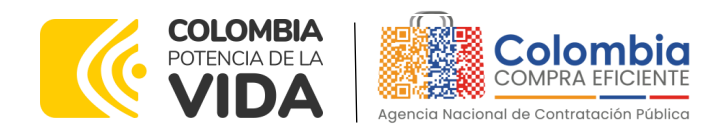

# <span id="page-4-0"></span>**1. INFORMACIÓN GENERAL**

### <span id="page-4-1"></span>**1.1. Número del proceso de selección en SECOP II**

Proceso de selección por licitación pública **No. CCENEG-071-01-2022** adelantado a través de la plataforma del SECOP II.

### <span id="page-4-2"></span>**1.2. Objetivo**

Orientar a los proveedores adjudicados en el Instrumento de Agregación de Demanda para el suministro de alimentos para la operación del PAE Bogotá por parte de la Secretaría de Educación del Distrito - SED sobre la ejecución de las órdenes de compra en las que han sido invitados a participar, utilizando los aplicativos COUPA SUPPLIER en la Tienda Virtual del Estado Colombiano - TVEC (TVEC).

### <span id="page-4-3"></span>**1.3. Alcance**

Colombia Compra Eficiente pone a disposición del IAD un aplicativo que ha sido desarrollado con el fin de registrar la información de compradores y vendedores, permitir a los proveedores recibir eventos de cotización para la generación de órdenes de compra, cargar y descargar archivos con especificaciones de los bienes o servicios ofertados, cargar y consultar facturas, recibir información y/o solicitar aclaraciones por medio de la ventana de mensajes, permitiendo realizar todas las actividades de manera fácil y sencilla.

### <span id="page-4-4"></span>**2. REGISTRO PROVEEDOR EN COUPA SUPPLIER**

Para acceder al portal de Proveedores de la Tienda Virtual del Estado Colombiano – TVEC Coupa Supplier y simulador web, Colombia Compra Eficiente envía un correo electrónico de invitación al Proveedor adjudicado en los diferentes Acuerdos Marco de Precios e Instrumentos de Agregación de Demanda, a través del cual, es posible configurar su usuario y contraseña.

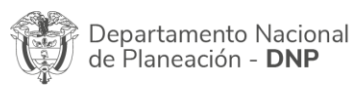

Página **5** de **23** Agencia Nacional de Contratación Pública - Colombia Compra Eficiente Tel. [601]7956600 · Carrera 7 No. 26 - 20 Piso 17 · Bogotá - Colombia

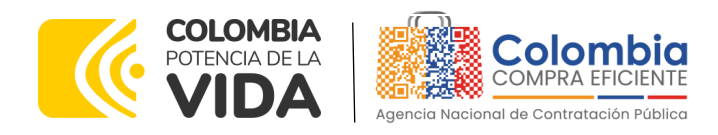

**Ilustración 1 Correo de vinculación**

<span id="page-5-0"></span>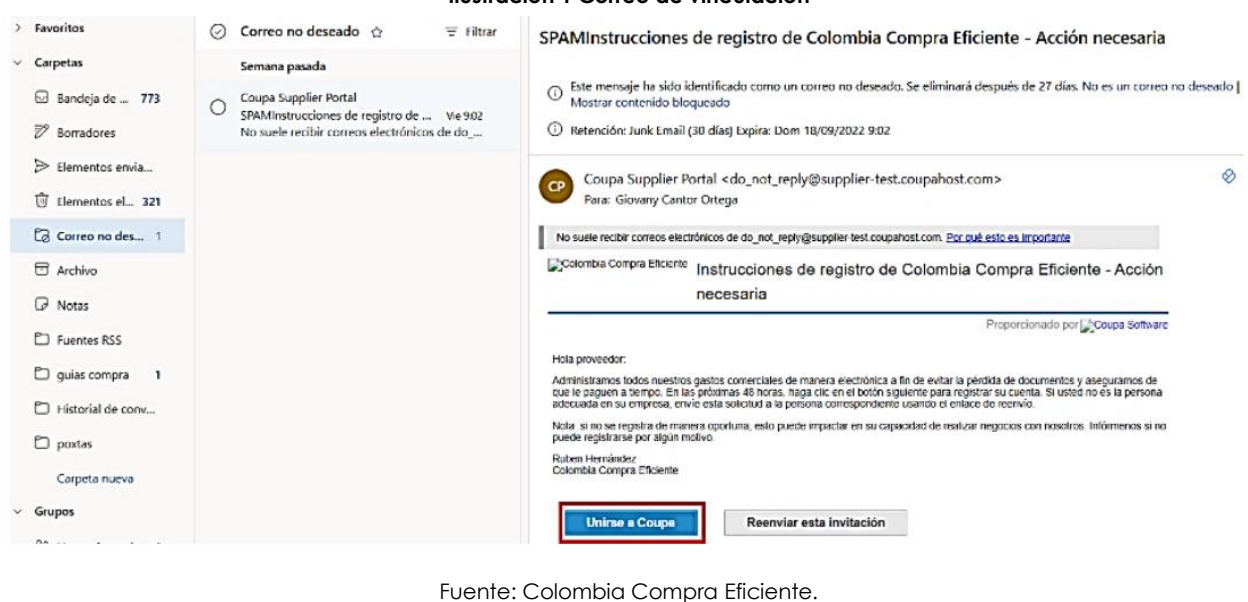

*Nota: Si el proveedor al revisar en la bandeja de entrada de su correo no ha recibido el mensaje, debe verificar en la bandeja de correo no deseado o spam*

Al hacer clic en "unirse a Coupa" será redireccionado a una nueva pestaña en la que debe definir su nueva contraseña, la cual utilizará para el ingreso al portal de Coupa Supplier.

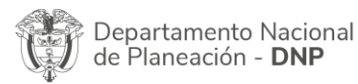

Página **6** de **23** Agencia Nacional de Contratación Pública - Colombia Compra Eficiente Tel. [601]7956600 · Carrera 7 No. 26 - 20 Piso 17 · Bogotá - Colombia

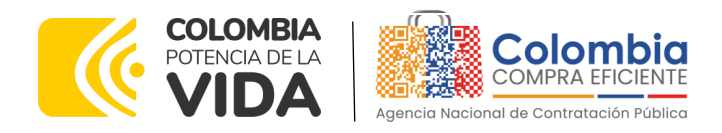

**Ilustración 2 Creación de contraseña**

<span id="page-6-0"></span>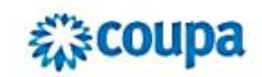

# Cree su cuenta de negocios

Colombia Compra Eficiente está utilizando Coupa para realizar transacciones electrónicas y comunicarse con usted. Lo gularemos a través de una configuración rápida y fácil para su cuenta con Colombia Compra Eficiente para que esté listo para hacer negocios juntos.

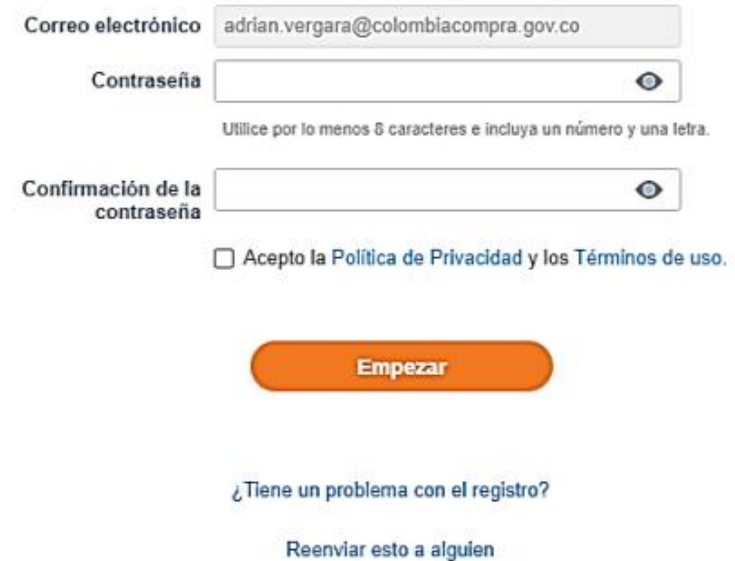

Fuente: Colombia Compra Eficiente.

Una vez creada su contraseña, la plataforma abrirá una ventana emergente donde se debe verificar y actualizar los datos de su empresa.

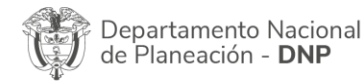

Página **7** de **23** Agencia Nacional de Contratación Pública - Colombia Compra Eficiente Tel. [601]7956600 · Carrera 7 No. 26 - 20 Piso 17 · Bogotá - Colombia

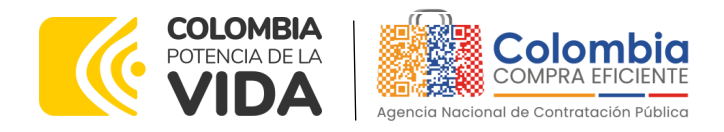

<span id="page-7-0"></span>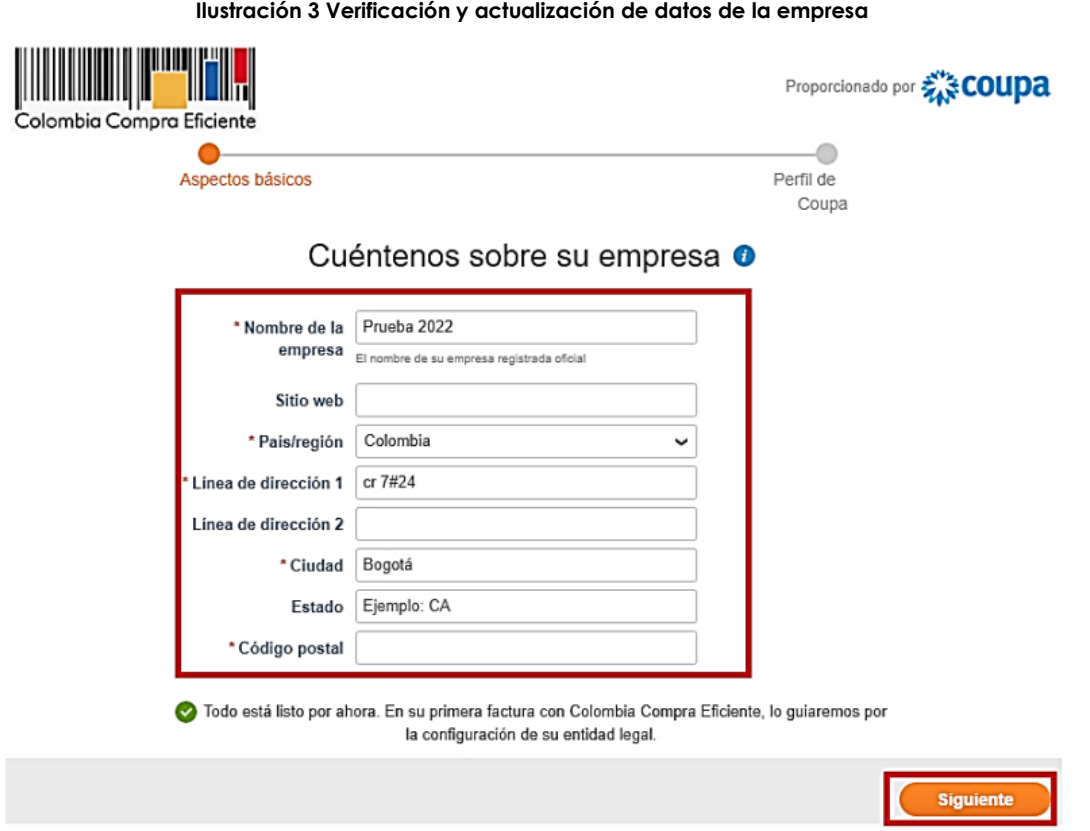

Fuente: Colombia Compra Eficiente.

Al validar la información de su empresa, la plataforma le mostrará un mensaje de bienvenida.

Una vez generada la cuenta, debe ingresar a la página <https://supplier.coupahost.com/sessions/new> e iniciar sesión con su correo electrónico y contraseña creada en el paso anterior.

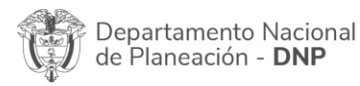

Página **8** de **23** Agencia Nacional de Contratación Pública - Colombia Compra Eficiente Tel. [601]7956600 · Carrera 7 No. 26 - 20 Piso 17 · Bogotá - Colombia

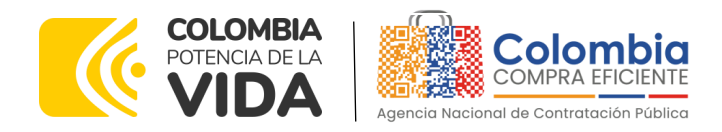

<span id="page-8-0"></span>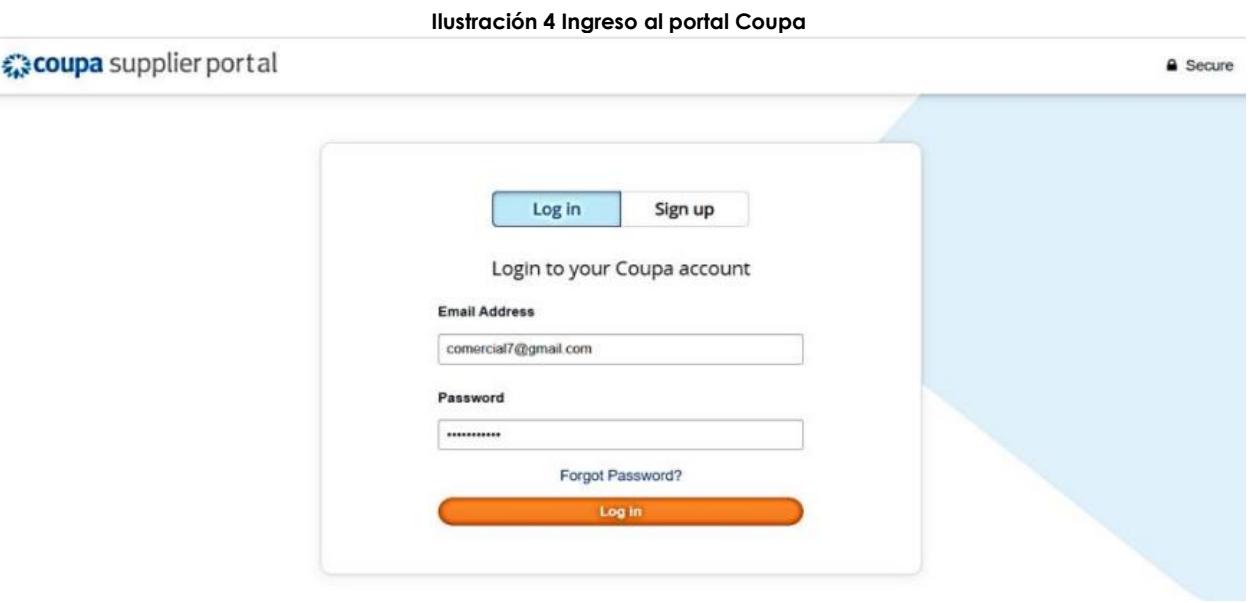

Fuente: Colombia Compra Eficiente.

La página de inicio del "Coupa Supplier Portal" se describe a continuación:

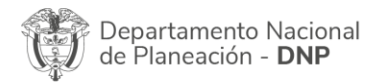

٦o

Página **9** de **23** Agencia Nacional de Contratación Pública - Colombia Compra Eficiente Tel. [601]7956600 · Carrera 7 No. 26 - 20 Piso 17 · Bogotá - Colombia

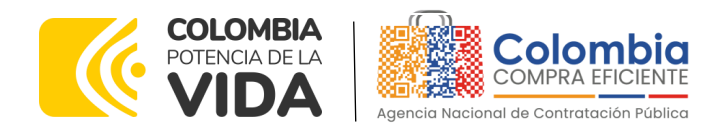

<span id="page-9-0"></span>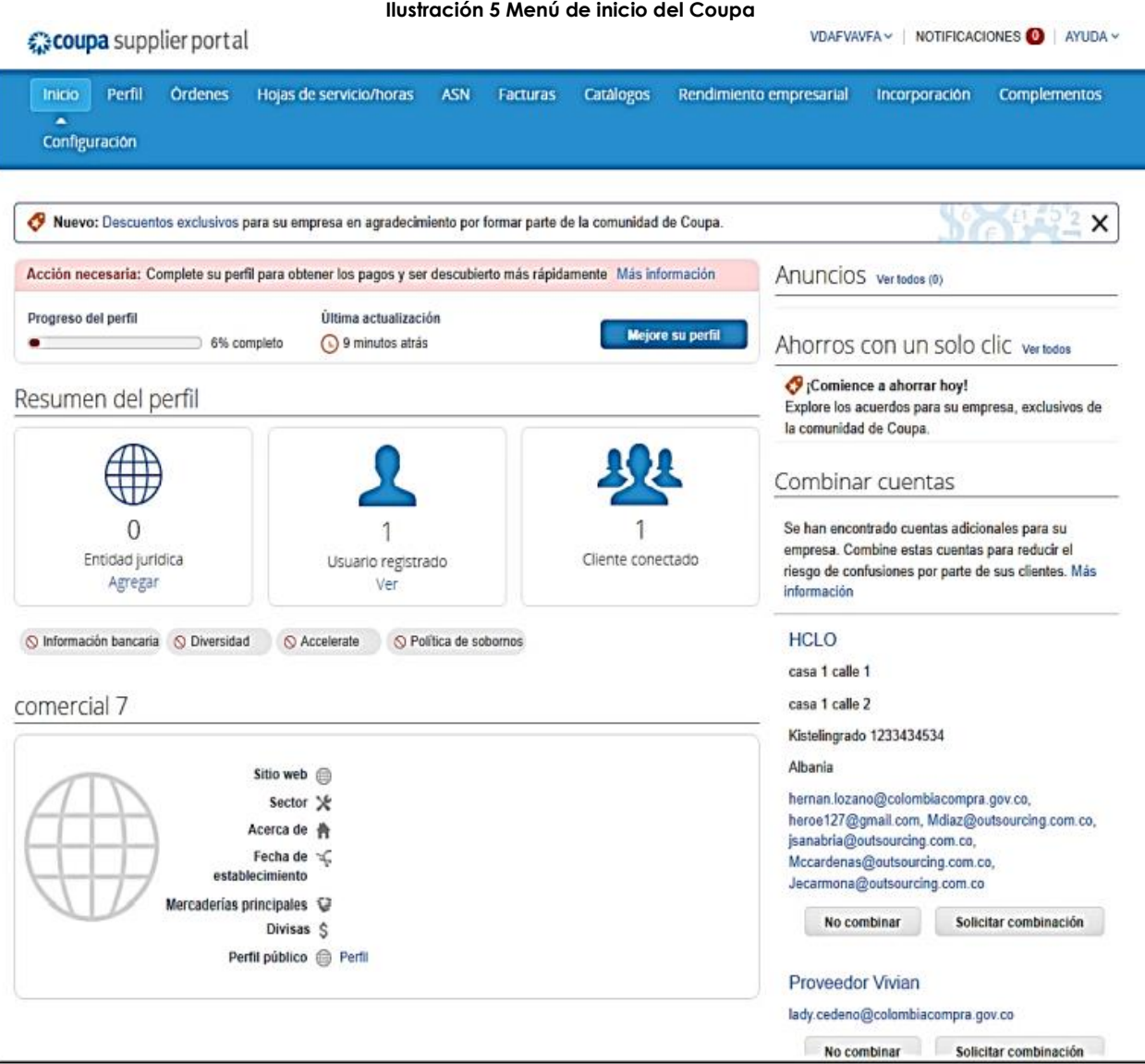

Fuente: Colombia Compra Eficiente.

De manera preventiva y con el fin de evitar que el servidor de correos bloquee los correos entrantes de la Tienda Virtual del Estado Colombiano - TVEC, y que estos sean etiquetados como SPAM, Colombia Compra Eficiente solicita realizar las siguientes tareas:

➢ Habilitar las siguientes IP en los servidores de correo:

- 199.255.192.0/22
- 199.127.232.0/22

Página **10** de **23** Agencia Nacional de Contratación Pública - Colombia Compra Eficiente Departamento Nacional<br>de Planeación - **DNP** Tel. [601]7956600 · Carrera 7 No. 26 - 20 Piso 17 · Bogotá - Colombia

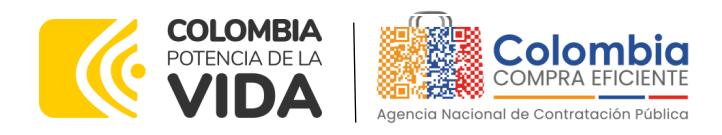

• 54.240.0.0/18 DNS (\*.smtp-out.amazonses.com)

➢ Deshabilitar la opción reverse-lookup para detectar spam en el servidor de correo, puesto que la plataforma tecnológica para el envío de correos electrónicos de la Tienda Virtual del Estado Colombiano - TVEC está alojada en los servidores de Amazon

*Nota: Solicitudes de cotización: En caso de que el Proveedor desee modificar el correo electrónico para la recepción de las Solicitudes de Cotización y/o el correo de recepción de las órdenes de compra debe solicitar el cambio del correo por escrito a Colombia Compra Eficiente.*

*El Proveedor debe tener en cuenta que la actualización de correo solo aplica para nuevos eventos que se generen a partir de la actualización, luego debe asegurar tener las dos cuentas de correo activas hasta que se culminen los eventos de cotización en proceso. Cláusula Notificaciones: Para actualizar los datos suministrados por el Proveedor para envío de notificaciones (ver cláusula del contrato), el Proveedor debe enviar un documento firmado por el representante legal informando la actualización de los datos*

# <span id="page-10-0"></span>**3. AGREGAR USUARIOS ADMINISTRADORES**

El detalle para poder agregar usuarios administradores lo encontrará en la Guía De Uso Del Portal De Proveedores De La Tienda Virtual Del Estado Colombiano que Colombia Compra Eficiente tiene a disposición en la sección de guías y manuales de la página web oficial de la Entidad, en el siguiente enlace: [GUIA PROVEEDORES TVEC](https://www.colombiacompra.gov.co/sites/cce_public/files/files_2020/cce-gad-gi-40_guia_de_uso_del_portal_de_proveedores_de_la_tienda_virtual_del_estado_colombiano_-_tvec_v1_09-11-2022_firmada.pdf)

# <span id="page-10-1"></span>**4. CONSULTAR LAS ÓRDENES DE COMPRA**

El detalle para poder consultar órdenes de compra lo encontrará en la Guía De Uso Del Portal De Proveedores De La Tienda Virtual Del Estado Colombiano que Colombia Compra Eficiente tiene a disposición en la sección de guías y manuales de la página web oficial de la Entidad, en el siguiente enlace: [GUIA PROVEEDORES TVEC](https://www.colombiacompra.gov.co/sites/cce_public/files/files_2020/cce-gad-gi-40_guia_de_uso_del_portal_de_proveedores_de_la_tienda_virtual_del_estado_colombiano_-_tvec_v1_09-11-2022_firmada.pdf)

# <span id="page-10-2"></span>**5. CONSULTA Y ENVÍO DE LA COPIA DE LAS FACTURAS**

El detalle para poder consultar y enviar copias de las facturas lo encontrará en la Guía De Uso Del Portal De Proveedores De La Tienda Virtual Del Estado Colombiano que Colombia Compra Eficiente tiene a disposición en la sección de guías y manuales de la página web oficial de la Entidad, en el siguiente enlace: [GUIA PROVEEDORES TVEC](https://www.colombiacompra.gov.co/sites/cce_public/files/files_2020/cce-gad-gi-40_guia_de_uso_del_portal_de_proveedores_de_la_tienda_virtual_del_estado_colombiano_-_tvec_v1_09-11-2022_firmada.pdf)

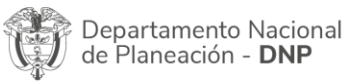

Página **11** de **23** Agencia Nacional de Contratación Pública - Colombia Compra Eficiente Tel. [601]7956600 · Carrera 7 No. 26 - 20 Piso 17 · Bogotá - Colombia

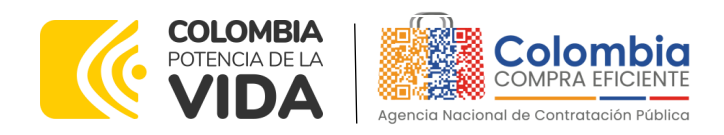

# <span id="page-11-0"></span>**6. SOLICITUD DE COTIZACIÓN**

El proceso de cotización para el Instrumento de Agregación de Demanda para el suministro de alimentos para la operación del PAE Bogotá por parte de la Secretaría de Educación del Distrito - SED se realizará a través de simulador Excel.

### <span id="page-11-1"></span>**6.1. Proceso de Cotización simulador (Excel)**

Los siguientes pasos detallan el proceso que debe seguir el Proveedor para enviar una cotización a través de la Tienda Virtual del Estado Colombiano - TVEC por medio de la aplicación Coupa supplier.

### <span id="page-11-2"></span>**6.2. Solicitud de cotización**

Cuando una Entidad Compradora genera una Solicitud de Cotización, el Proveedor recibe una invitación a cotizar, la cual es notificada a través del correo electrónico registrado.

<span id="page-11-3"></span>Para visualizar el evento de cotización, el Proveedor debe hacer clic en el botón "Ver evento".

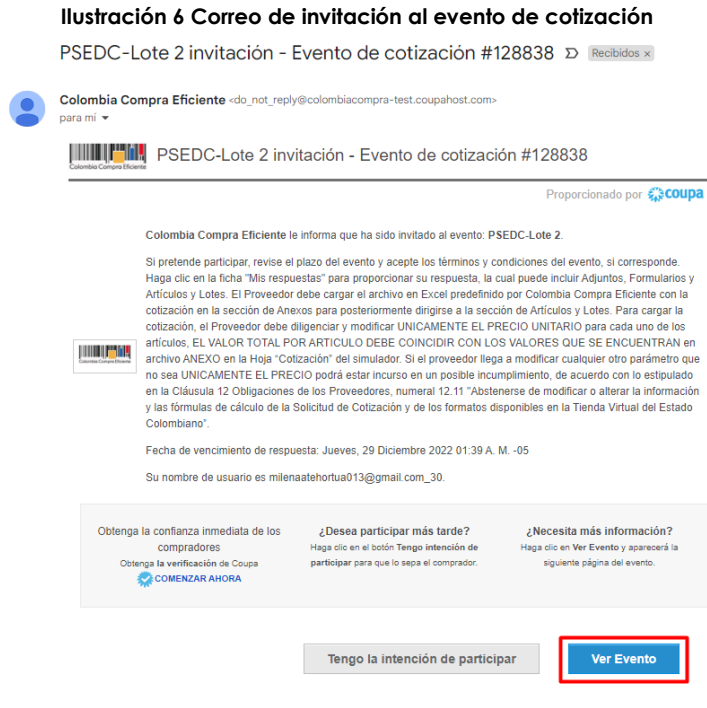

Fuente: Colombia Compra Eficiente.

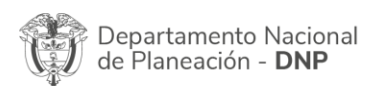

Página **12** de **23** Agencia Nacional de Contratación Pública - Colombia Compra Eficiente Tel. [601]7956600 · Carrera 7 No. 26 - 20 Piso 17 · Bogotá - Colombia

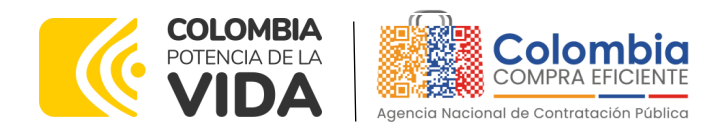

Este paso lo dirige a una nueva ventana donde el proveedor debe indicar que tiene la intención de responder, aceptar los términos y condiciones y, posteriormente, hacer clic en el botón enviar al propietario del evento.

<span id="page-12-1"></span><span id="page-12-0"></span>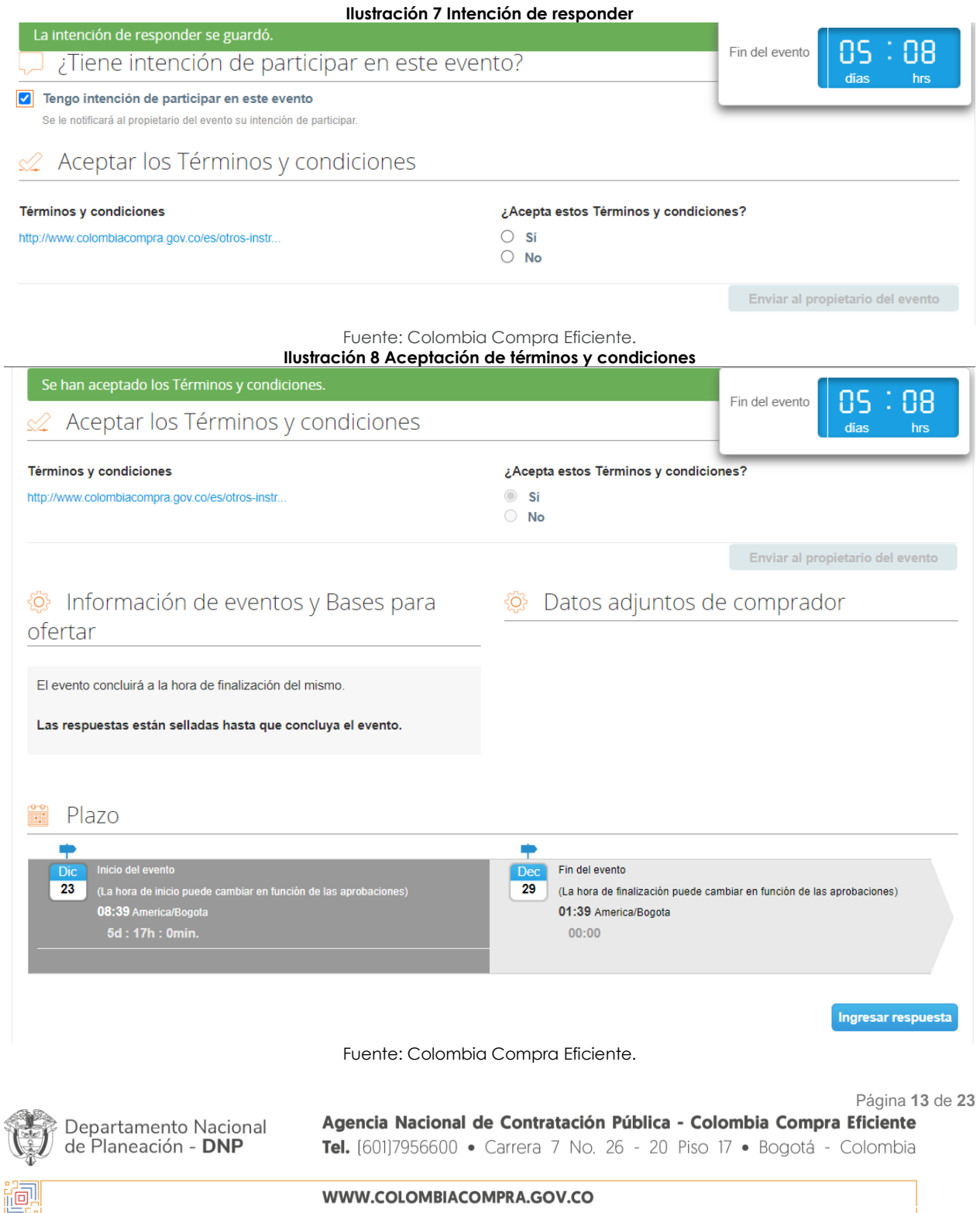

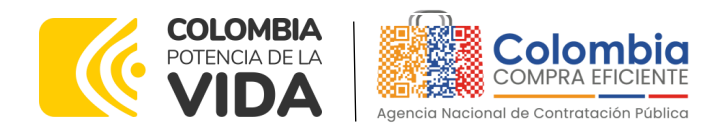

<span id="page-13-0"></span>El sistema guardará automáticamente la intención de participar en el evento y mostrará una notificación en la parte superior de la página en una franja color verde.

**Ilustración 9 Intención de participar en el evento de cotización**

Cotización - Evento 128298 Activo

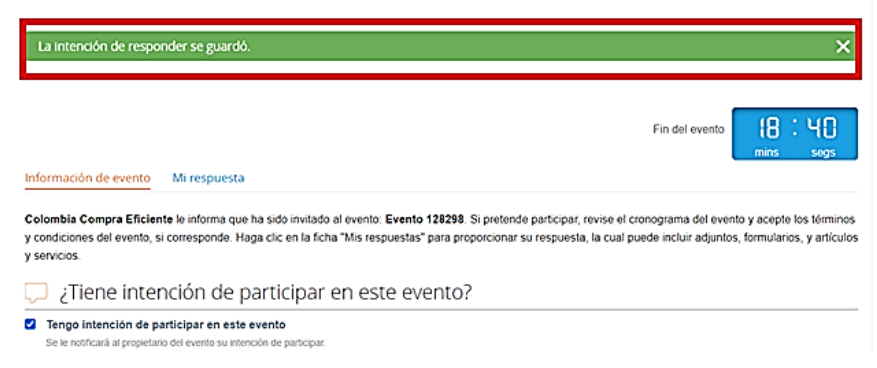

Fuente: Colombia Compra Eficiente.

*Nota: La no cotización en los términos descritos en los documentos del proceso dará*  lugar a que las Entidades Compradoras reporten a Colombia Compra Eficiente la *situación y proceda a adelantar el procedimiento administrativo sancionatorio por incumplimiento de las obligaciones derivadas del Acuerdo Marco. La cláusula 18.1 menciona: "Colombia Compra Eficiente podrá imponer multa al proveedor de 20 SMMLV cuando no haya cotizado en cinco (5) eventos de cotización en el término de un año, contado a partir de la primera NO cotización. La Entidad Compradora deberá informar al Supervisor del acuerdo marco de precios la no cotización por parte del Proveedor".*

El Proveedor debe verificar el número del evento a cotizar, paso seguido, debe hacer clic en y verificar la fecha de finalización del evento. Recuerde que los Acuerdos Marco de Precios e Instrumentos de Agregación de Demanda establecen un tiempo de cotización en días hábiles establecido en la minuta del AMP, que para el caso del AMP de Uniformes para Labor y Usos Varios es de cinco (5) días hábiles posteriores a la colocación de la solicitud de cotización.

Departamento Nacional de Planeación - DNP

Página **14** de **23** Agencia Nacional de Contratación Pública - Colombia Compra Eficiente Tel. [601]7956600 · Carrera 7 No. 26 - 20 Piso 17 · Bogotá - Colombia

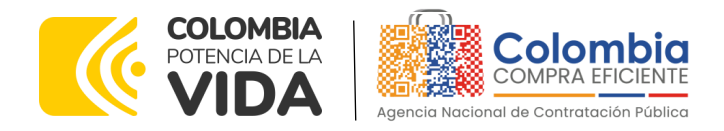

#### **Ilustración 10 Verificación de fecha de finalización**

<span id="page-14-2"></span>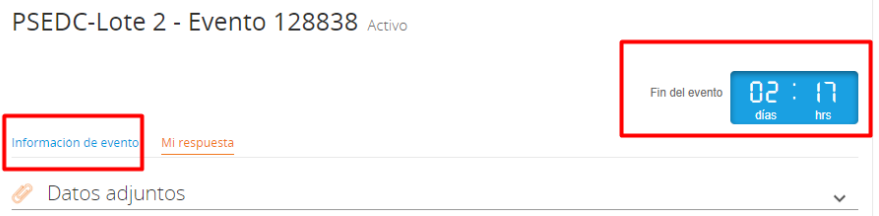

Fuente: Colombia Compra Eficiente.

#### <span id="page-14-0"></span>**6.3. Descargar el simulador formato Excel**

El formato de Solicitud de Cotización es un archivo en Excel donde la Entidad Compradora define las especificaciones de los alimentos que planea adquirir.

En el enlace del evento, el Proveedor debe ir a la pestaña descargar y guardar el simulador cargado en la plataforma por la Entidad Compradora en la sección Datos adjuntos.

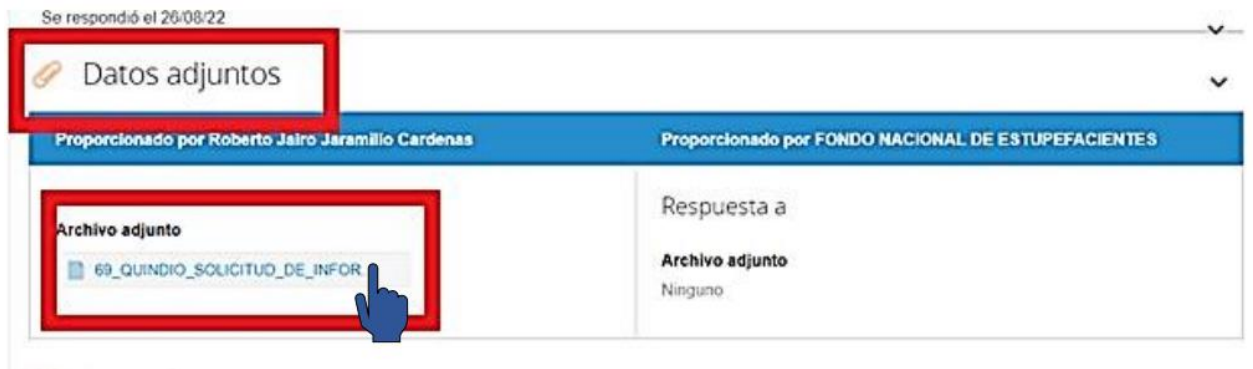

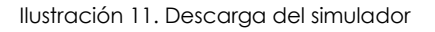

#### <span id="page-14-3"></span><span id="page-14-1"></span>**6.4. Analizar la solicitud de cotización.**

En el archivo Excel, el proveedor debe revisar la hoja "cotización" para identificar las características técnicas y demás especificaciones de los bienes que la entidad planea adquirir.

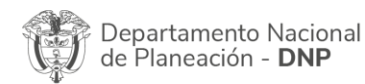

Página **15** de **23** Agencia Nacional de Contratación Pública - Colombia Compra Eficiente Tel. [601]7956600 · Carrera 7 No. 26 - 20 Piso 17 · Bogotá - Colombia

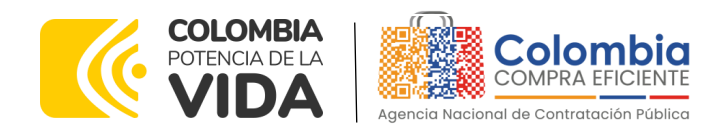

<span id="page-15-1"></span>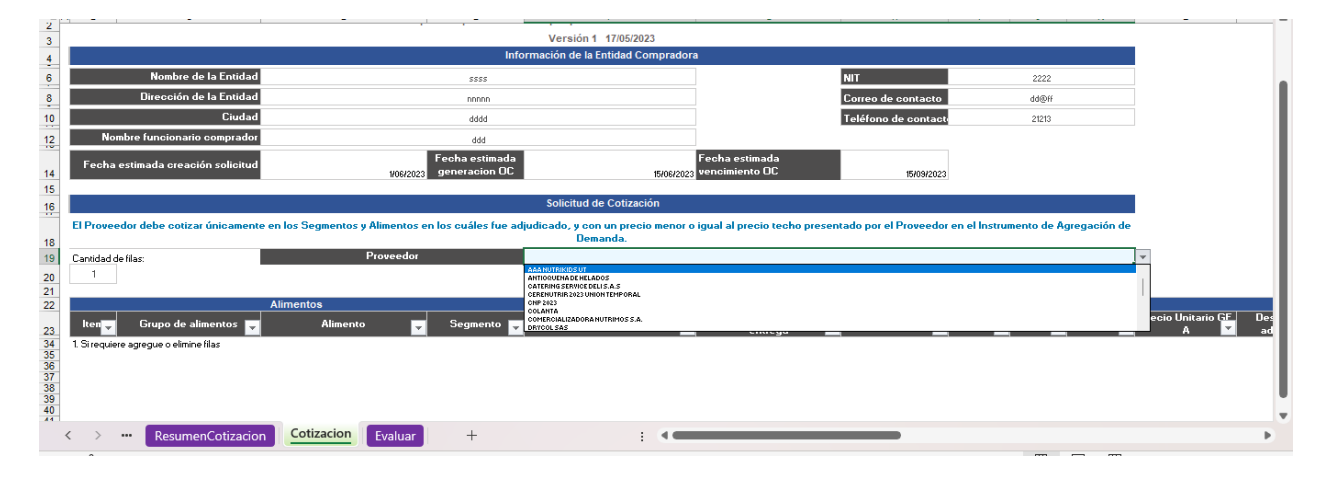

#### **Ilustración 12 Visualización del simulador**

Fuente: Colombia Compra Eficiente.

#### <span id="page-15-0"></span>**6.5. Diligenciar la cotización**

Para diligenciar el simulador enviado por la Entidad Compradora en Excel, el proveedor deberá buscar y seleccionar su nombre. Tenga en cuenta que el Proveedor debe limitarse a realizar la cotización de acuerdo con las instrucciones indicadas en esta guía. Recuerde que está prohibido modificar las solicitudes, cambiar los valores o las fórmulas del simulador enviado por la Entidad Compradora.

<span id="page-15-2"></span>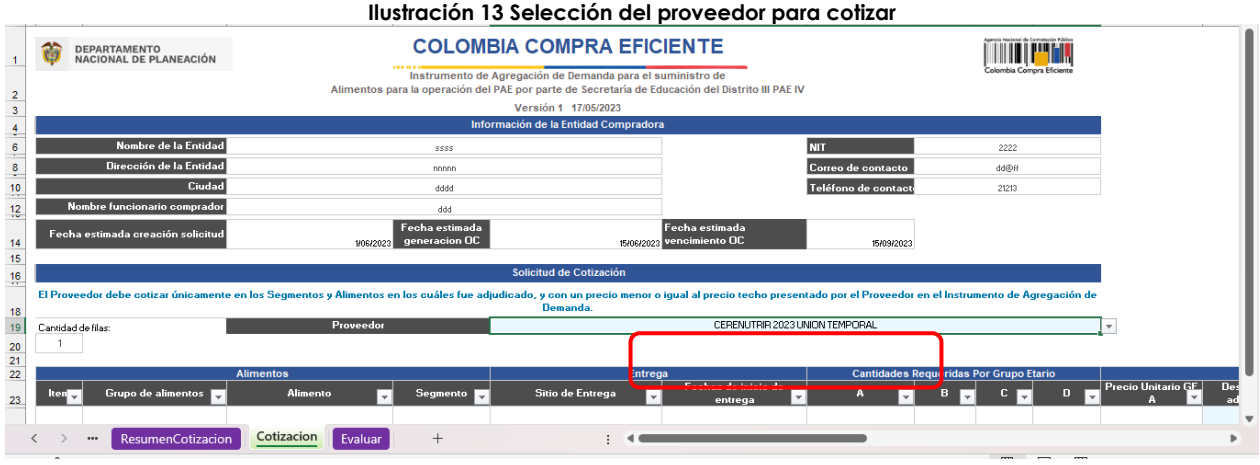

Fuente: Colombia Compra Eficiente.

Una vez seleccionado el Proveedor, el archivo automáticamente traerá los precios techo para cada uno de los bienes solicitados por la Entidad Compradora en el simulador

Página **16** de **23**

Departamento Nacional de Planeación - DNP

胸

Agencia Nacional de Contratación Pública - Colombia Compra Eficiente Tel. [601]7956600 · Carrera 7 No. 26 - 20 Piso 17 · Bogotá - Colombia

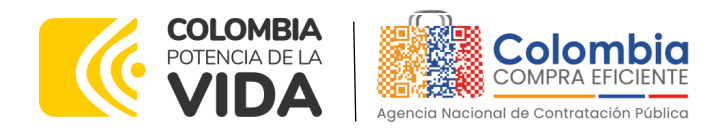

Luego de esto y cuando el Proveedor esté listo para cotizar, debe digitar el porcentaje de descuento que desea conceder para cada uno de los alimentos y grupos etarios con el fin de presentar su cotización sobre el proceso.

<span id="page-16-1"></span>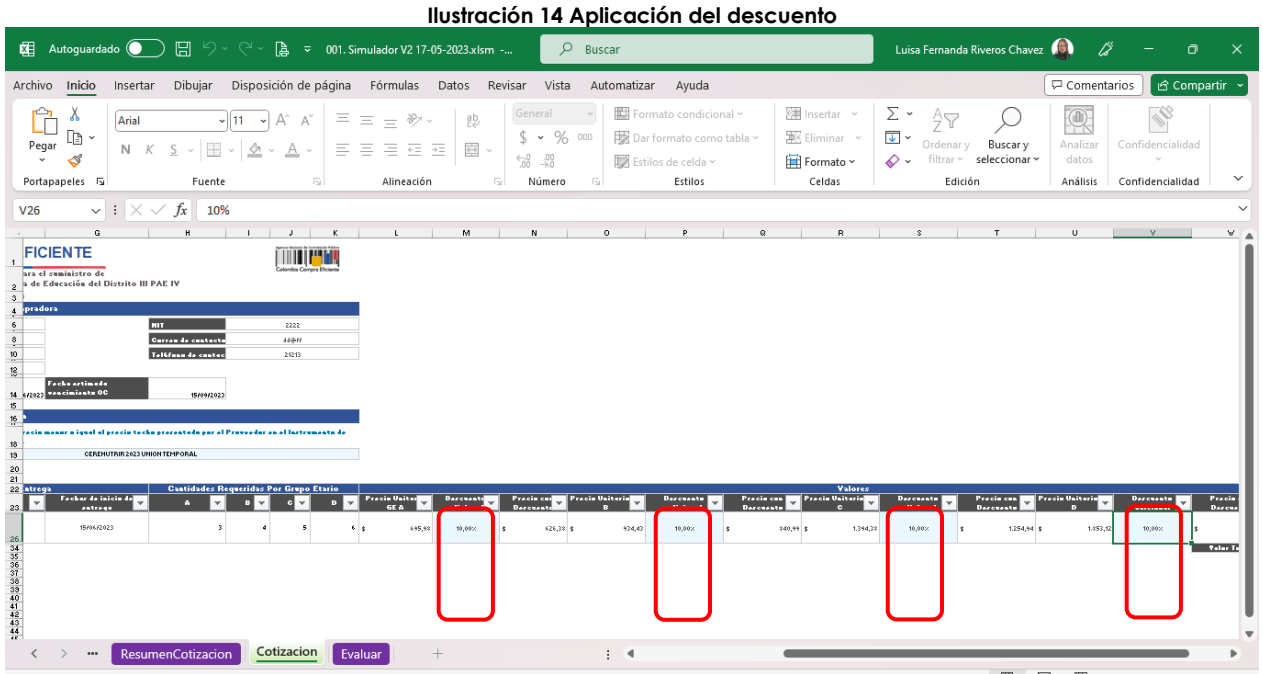

Fuente: Colombia Compra Eficiente.

Una vez diligencie la columna de descuento, el simulador aplicará los descuentos y el Proveedor podrá ver en la columna "Precio con descuento", el valor que está ofertando para cada producto y el valor total de la cotización. El Proveedor debe tener presente estos valores para digitarlos en la tienda al momento de responder esta cotización. Adicionalmente debe guardar este archivo, pues deberá cargarlo en la sección de "Mi Respuesta" en la Tienda Virtual del Estado Colombiano TVEC al momento de cotizar.

### <span id="page-16-0"></span>**6.6. Diligenciar cotizaciones en la TVEC.**

El Proveedor debe cargar el archivo en Excel predefinido por Colombia Compra Eficiente con la cotización en la sección de Datos adjuntos para posteriormente dirigirse a la sección de Artículos y Servicios.

> Página **17** de **23** Agencia Nacional de Contratación Pública - Colombia Compra Eficiente Tel. [601]7956600 · Carrera 7 No. 26 - 20 Piso 17 · Bogotá - Colombia

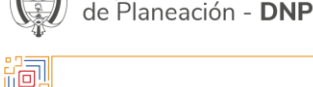

Departamento Nacional

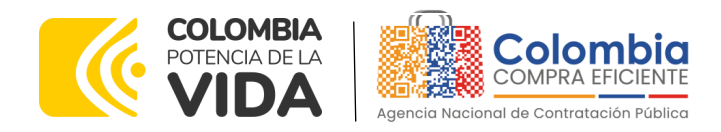

#### **Ilustración 15 Adjunto de respuesta del simulador**

<span id="page-17-0"></span>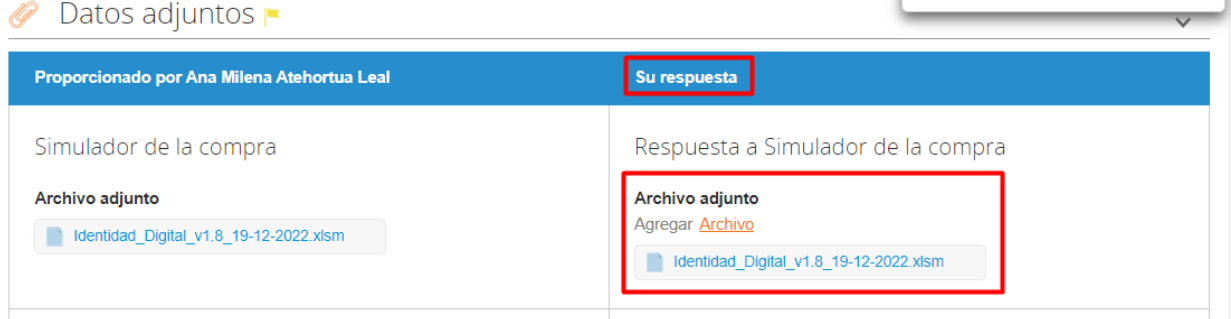

Fuente: Colombia Compra Eficiente.

En la sección Artículos y Servicios el Proveedor debe diligenciar su cotización con los valores indicados en el simulador, haciendo de esta, la cotización definitiva. El archivo anexo es un documento soporte de la cotización; sin embargo, el valor que prevalece es el indicado en la Tienda Virtual del Estado Colombiano - TVEC.

Para cargar la cotización, el Proveedor debe diligenciar el campo "mi precio" para cada uno de los artículos. Todos los valores diligenciados en la Tienda Virtual del Estado Colombiano TVEC deben coincidir con los registrados en el archivo de Excel anexado en la hoja "cotización" del simulador.

#### **Ilustración 16 Diligenciamiento cotización en la TVEC**

<span id="page-17-1"></span>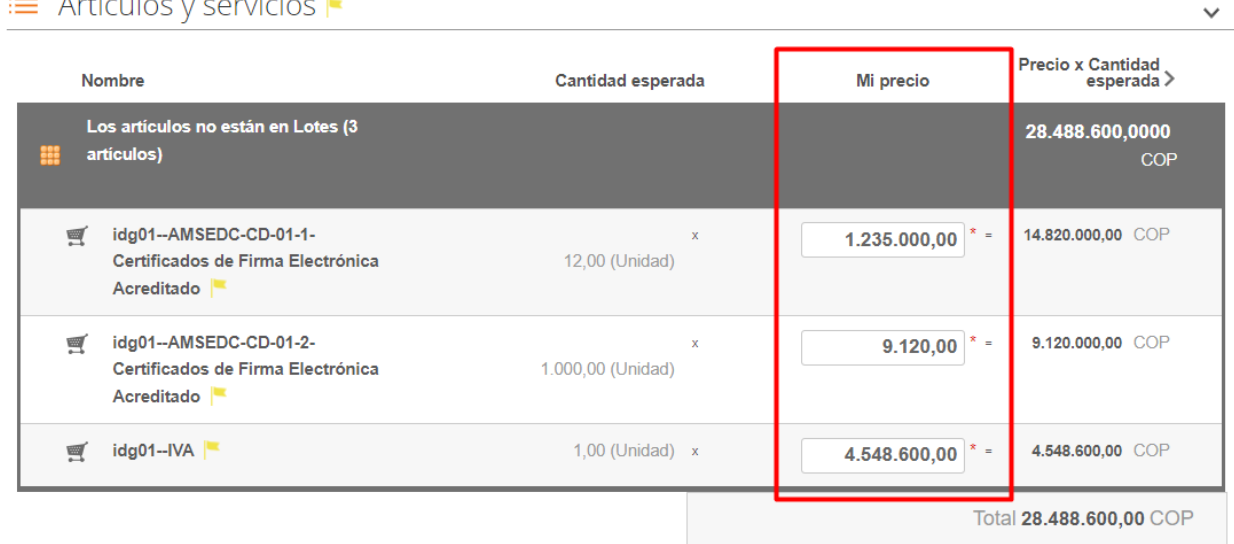

Revisé los cambios de este evento

Fuente: Colombia Compra Eficiente.

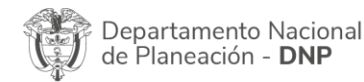

Página **18** de **23** Agencia Nacional de Contratación Pública - Colombia Compra Eficiente Tel. [601]7956600 · Carrera 7 No. 26 - 20 Piso 17 · Bogotá - Colombia

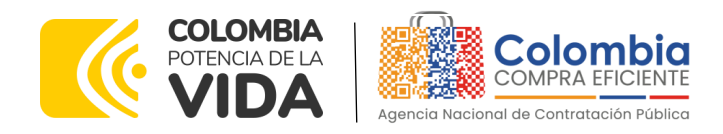

## <span id="page-18-0"></span>**6.7. Enviar cotización en la TVEC.**

Para enviar la cotización el proveedor debe hacer clic en el botón **"Enviar respuesta al comprador".** El Proveedor puede actualizar su cotización dentro del plazo de establecido en la minuta antes del cierre del evento de solicitud de cotización publicado por la Entidad Compradora en la Tienda Virtual del Estado Colombiano TVEC.

<span id="page-18-1"></span>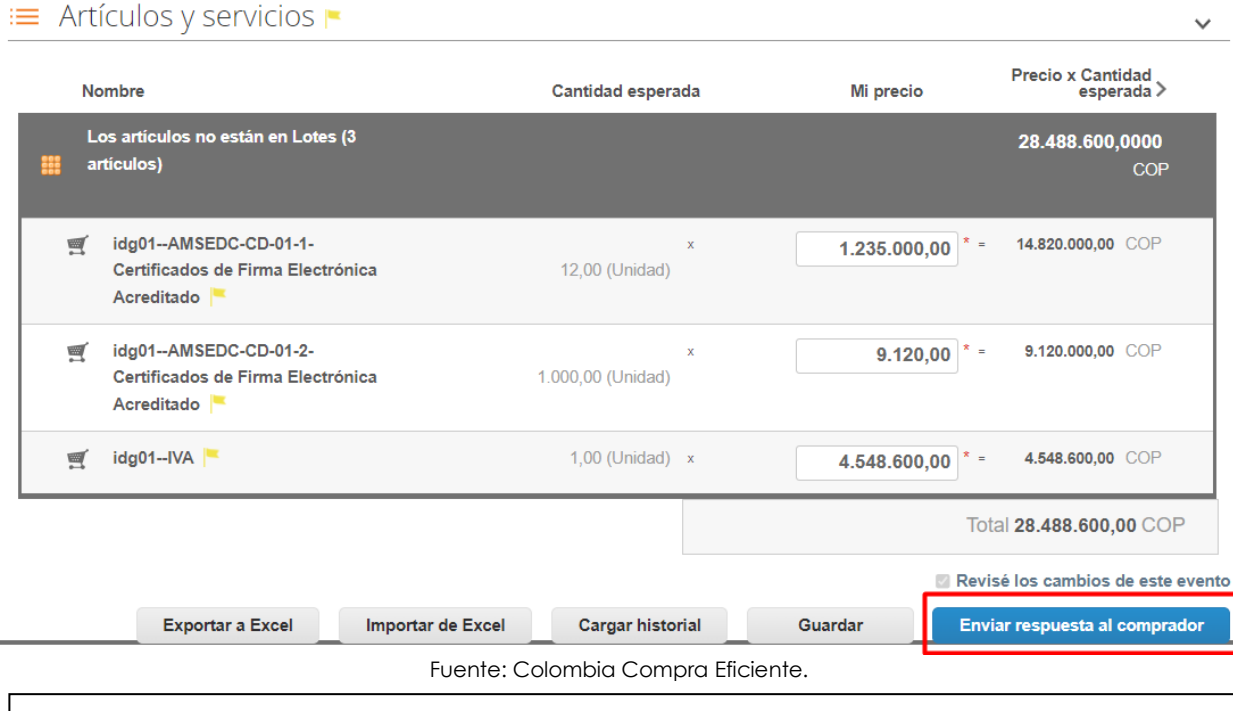

#### **Ilustración 17 Enviar respuesta al comprador**

*Nota: En caso de que el proveedor desee guardar su respuesta antes de ser enviada al comprador, deberá hacer clic en el botón "Guardar", sin embargo, tenga en cuenta que la respuesta NO será enviada hasta que proceda en dar clic en el botón "Enviar Respuesta al Comprador"*

Una vez enviada la cotización, el Proveedor debe validar el envío verificando que aparece un recuadro verde en la parte superior de la página, indicando que fue enviada satisfactoriamente al comprador. Adicional a esto, es recomendable que el proveedor tenga presente el número de la respuesta, pues es el comprobante de que la respuesta fue enviada.

Departamento Nacional de Planeación - DNP

Página **19** de **23** Agencia Nacional de Contratación Pública - Colombia Compra Eficiente Tel. [601]7956600 · Carrera 7 No. 26 - 20 Piso 17 · Bogotá - Colombia

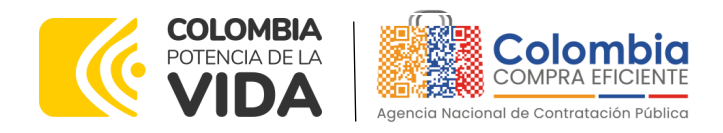

#### **Ilustración 18 Verificación envío de respuesta**

<span id="page-19-1"></span>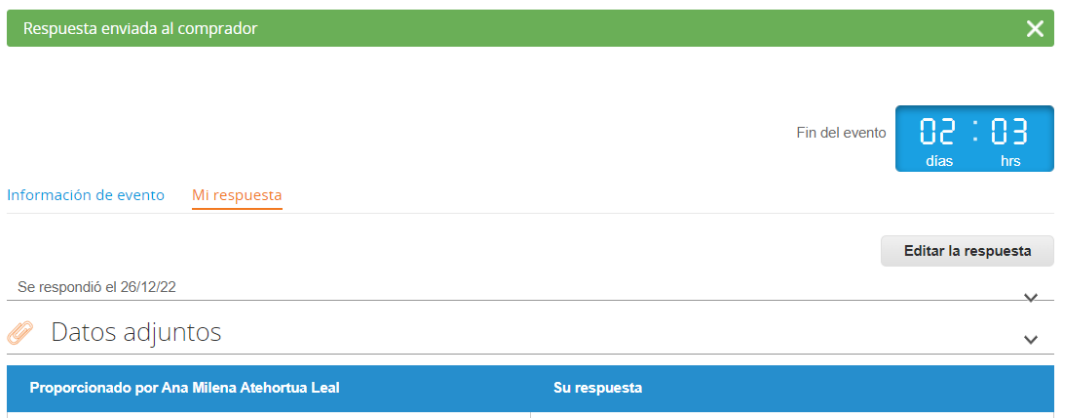

Fuente: Colombia Compra Eficiente.

Del mismo modo, es posible verificar el envío de la respuesta ingresando a la Solicitud de Cotización, en la sección de "cargar historial". En caso de no aparecer el envío, debe verificar que todos los campos requeridos fueron diligenciados correctamente y enviar nuevamente la cotización.

#### **Ilustración 19 Verificación historial evento de cotización**

# <span id="page-19-2"></span>(L) Historial

prueba AMP PSECD el 26/12/22 a las 21:49 -05 Respuesta: prueba AMP PSECD - #777152, Monto total: 28.488.600.00 COP más detalles prueba AMP PSECD el 26/12/22 a las 21:17 -05 El proveedor prueba AMP PSECD revisó los cambios efectuados al evento PSEDC-Segmento 2 - Lote 1 prueba AMP PSECD el 26/12/22 a las 21:16 -05 prueba AMP PSECD el 26/12/22 a las 21:15 -05 Ana Milena Atehortua Leal el 26/12/22 a las 12:15 -05 El comprador cambió el nombre del evento de PSEDC-Lote 2 a PSEDC-Segmento 2 - Lote 1 El comprador agregó el artículo de línea con nombre idg01--AMSEDC-CD-01-2-Certificados de Firma Electrónica Acreditado El comprador agregó el artículo de línea con nombre idg01--IVA El comprador agregó el artículo de línea con nombre idg01--AMSEDC-CD-01-1-Certificados de Firma Electrónica Acreditado Ana Milena Atehortua Leal el 26/12/22 a las 12:12 -05 Fuente: Colombia Compra Eficiente.

### <span id="page-19-0"></span>**6.8. Mensajes durante la solicitud de cotización.**

En la sección "Mensajes" ubicada en la parte inferior de la pantalla, el Proveedor puede solicitar y recibir información de la Entidad Compradora o realizar consultas sobre la

Página **20** de **23**

Departamento Nacional de Planeación - DNP

Agencia Nacional de Contratación Pública - Colombia Compra Eficiente Tel. [601]7956600 · Carrera 7 No. 26 - 20 Piso 17 · Bogotá - Colombia

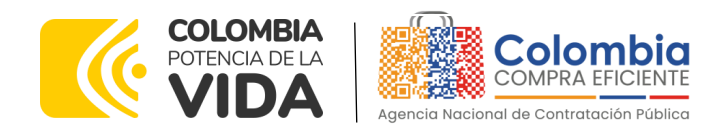

Solicitud de Cotización. La recepción de las consultas será notificada por el correo electrónico registrado.

La Entidad Compradora debe enviar la respuesta a través de la misma sección a todos los Proveedores, sin importar el remitente original. En el caso que una Entidad Compradora requiera anular o retractarse del proceso de cotización, debe manifestarlo a través de la casilla mensajes, justificando el motivo para cerrar el proceso anticipadamente y deberá hacerlo a través de un Acto Administrativo motivado.

<span id="page-20-2"></span>

|                                                                                                    |                       | .                                                         | PSEDC-Segmento 2 - Lote 1 - Evento 128838 Activo |                        |
|----------------------------------------------------------------------------------------------------|-----------------------|-----------------------------------------------------------|--------------------------------------------------|------------------------|
|                                                                                                    | Información de evento | Mi respuesta                                              | Fin del evento                                   | 02 : 03<br>días<br>hrs |
|                                                                                                    |                       |                                                           |                                                  | Editar la respuesta    |
| Mensajes                                                                                                    |                       |                                                           |                                                  |                        |
| Ana Milena Ate hace 10 horas                                                                                           |                       | ntos                                                      |                                                  | $\checkmark$           |
| Colombia Compra Eficiente informa que se han realizado los siguientes cambios al<br>evento: PSEDC-Segmento 2 - Lote 1. |                       | ha Milena Atehortua Leal                                  | Su respuesta                                     |                        |
| Artículos y lotes<br>Agregado Artículo description: idg                                                                |                       |                                                           |                                                  |                        |
|                                                                                                    | leer más              | tompra                                                    | Respuesta a Simulador de la compra               |                        |
| Enviar un mensaje                                                                                                    |                       |                                                           | Archivo adjunto                                  |                        |
| Escribir un nuevo mensaje                                                                                              |                       | 1.8 19-12-2022.xlsm                                       | Identidad Digital v1.8 19-12-2022.xlsm           |                        |
| <b>O</b> Adjuntar archivos                                                                                             |                       | $4$ evios                                                 | Respuesta a CDP-Estudios previos                 |                        |
| ¿Tiene problemas técnicos? Contacto sourcing.support@coupa.com<br>$\overline{\phantom{0}}$                             |                       | $\sim$ $\sim$ $\sim$<br><b>Contract Contract Contract</b> | Archivo adjunto<br>Ninguno<br>$    -$            |                        |

**Ilustración 20 Ventana de mensajes del evento de cotización**

Fuente: Colombia Compra Eficiente.

Los Proveedores envían las cotizaciones durante el tiempo establecido y cada vez que un Proveedor envía una respuesta de cotización, le llega un mensaje al Usuario Comprador de dicha acción. Sin embargo, la Entidad Compradora solo podrá ver las respuestas de cotización una vez el evento haya concluido.

# <span id="page-20-0"></span>**7. SOLICITUD DE INFORMACIÓN (RFI)**

La solicitud de RFI no esta contemplada en este IAD.

# <span id="page-20-1"></span>**8. APOYO DE CAPACITACIÓN**

Departamento Nacional

Página **21** de **23** Agencia Nacional de Contratación Pública - Colombia Compra Eficiente Tel. [601]7956600 · Carrera 7 No. 26 - 20 Piso 17 · Bogotá - Colombia

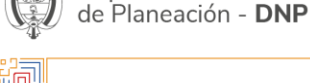

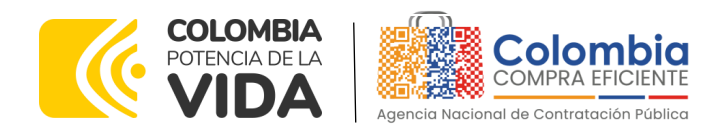

Teniendo en cuenta que los Proveedores fueron capacitados en cuanto al simulador y operación del Acuerdo Marco para la adquisición de Uniformes para Labor y Usos Varios CCE-357-AMP-2022 previo a la puesta de operación del mismo como un apoyo a los Proveedores, se establece adicionalmente, en caso de ser requerida la de solicitar una nueva jornada, se solicitará a través de los correos electrónicos del equipo administrador o debe remitirse al siguiente enlace de la Mesa de Servicio [https://www.colombiacompra.gov.co/soporte/formulario-de-soporte,](https://www.colombiacompra.gov.co/soporte/formulario-de-soporte) o comunicarse a las siguientes líneas de atención con las que dispone Colombia Compra Eficiente: 01 8000 520 808 o (601) 745 6788 en Bogotá, D.C.

# <span id="page-21-0"></span>**9. PERFECCIONAMIENTO DE LAS ÓRDENES DE COMPRA**

Una vez sea colocada la orden de compra al Proveedor que cotizó el menor valor, el Proveedor deberá constituir la garantía de la respectiva orden de compra a favor de la Entidad Compradora de acuerdo con lo indicado en la respectiva cláusula del contrato.

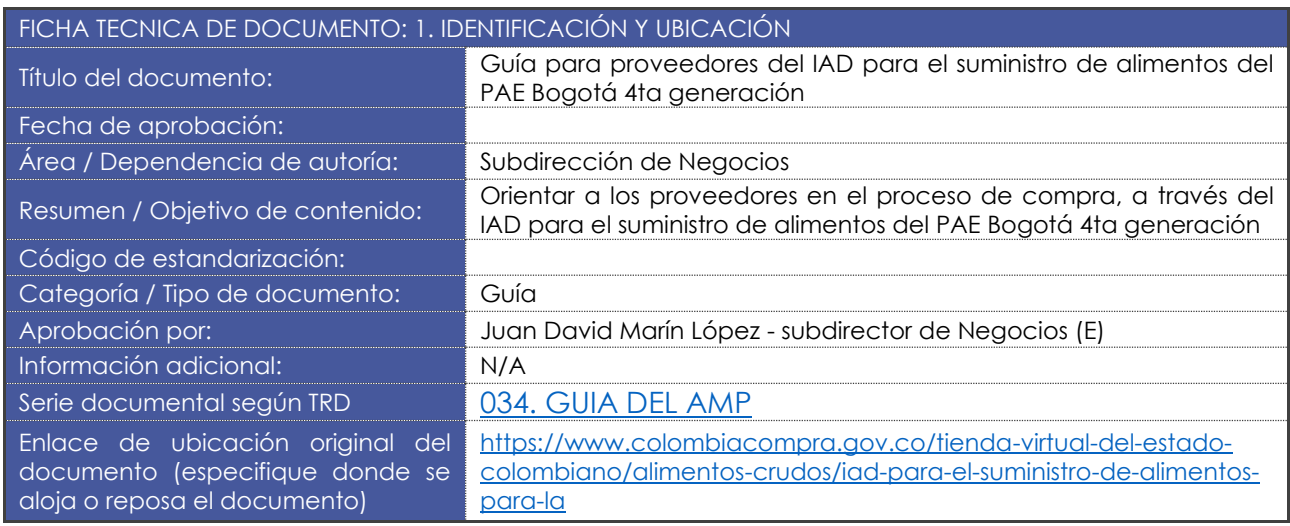

# <span id="page-21-1"></span>**10.FICHA TÉCNICA DE DOCUMENTO Y CONTROL DE CAMBIOS**

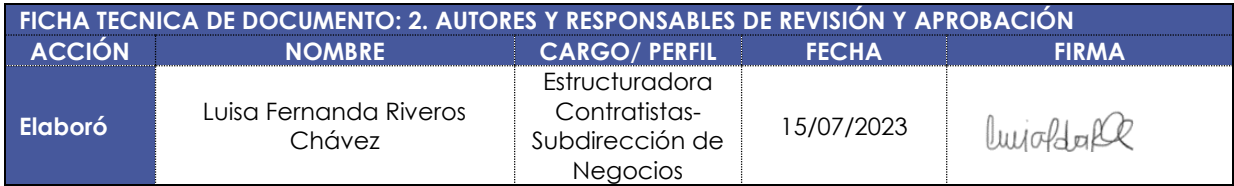

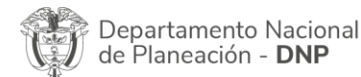

Página **22** de **23**

Agencia Nacional de Contratación Pública - Colombia Compra Eficiente Tel. [601]7956600 · Carrera 7 No. 26 - 20 Piso 17 · Bogotá - Colombia

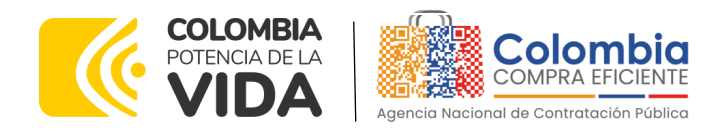

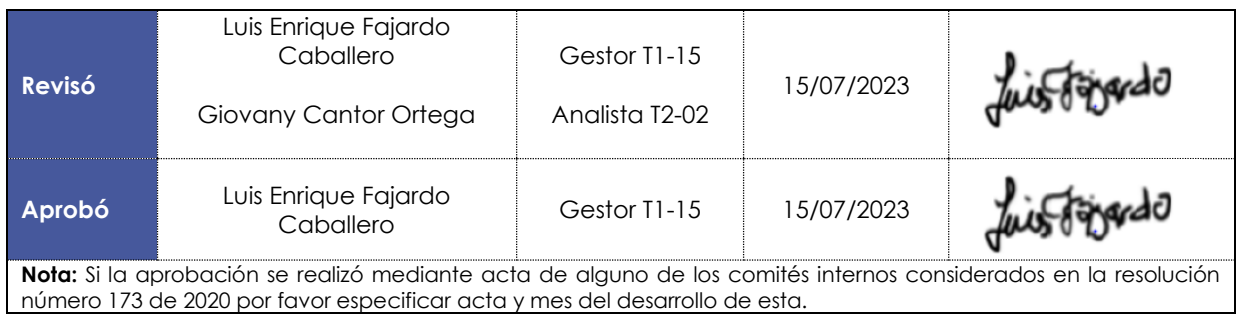

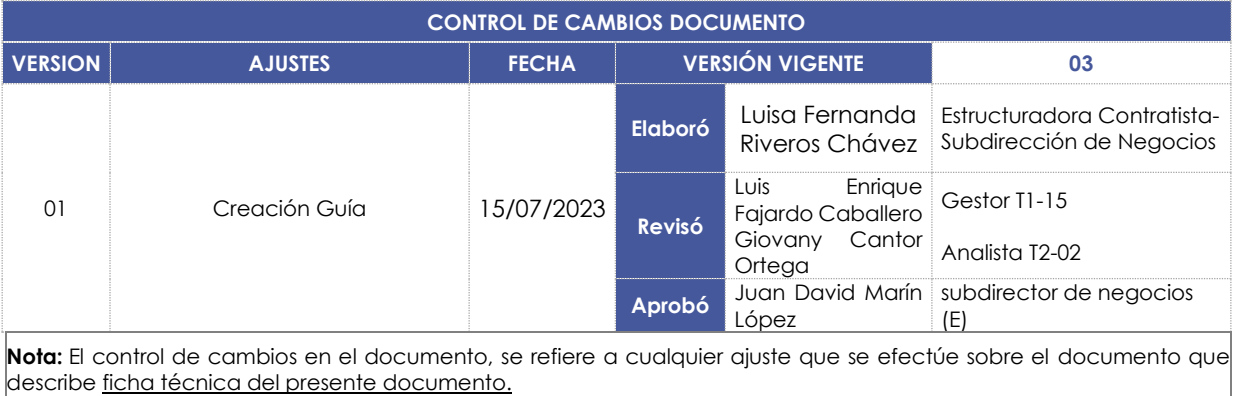

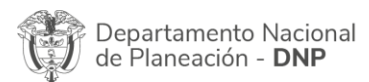

Ho!

Página **23** de **23** Agencia Nacional de Contratación Pública - Colombia Compra Eficiente Tel. [601]7956600 · Carrera 7 No. 26 - 20 Piso 17 · Bogotá - Colombia